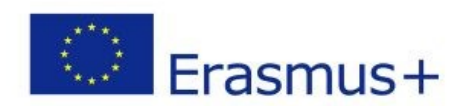

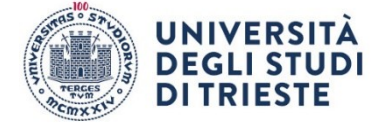

## <span id="page-0-0"></span>SHORT TERM DOCTORAL MOBILITY NOTICE **HOW TO APPLY**

# Summary SHORT TERM DOCTORAL MOBILITY NOTICE [.....................................................................................................1](#page-0-0) SELF-CERTIFICATION [......................................................................................................................................2](#page-1-0) LEARNING AGREEMENT [.................................................................................................................................2](#page-1-1) [APPLICATION PROCEDURE.............................................................................................................................5](#page-4-0)

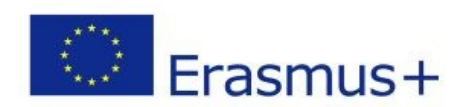

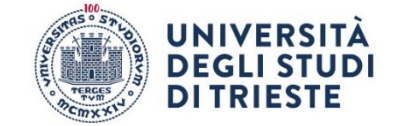

### SELF-CERTIFICATION

<span id="page-1-0"></span>Fill in the form available on the page

<https://www2.units.it/internationalia/it/erasmusplus-out/?file=dottorandi.html&cod=2022/2023>

## LEARNING AGREEMENT

<span id="page-1-1"></span>The Learning Agreement is necessary for the recognition of all activities carried out abroad and it is available on the page

<https://www2.units.it/internationalia/it/erasmusplus-out/?file=dottorandi.html&cod=2022/2023>

In this phase you have to use only the "Before the Mobility" section, which must be entirely filled out and signed by all parties involved. Please, do not modify the pre-filled data.

#### **INTESTAZIONE:**

**Higher Education:** Learning Agreement form<br>Student's name<br>Academic Year ....../.......

Write your name, surname, and the academic year of your mobility

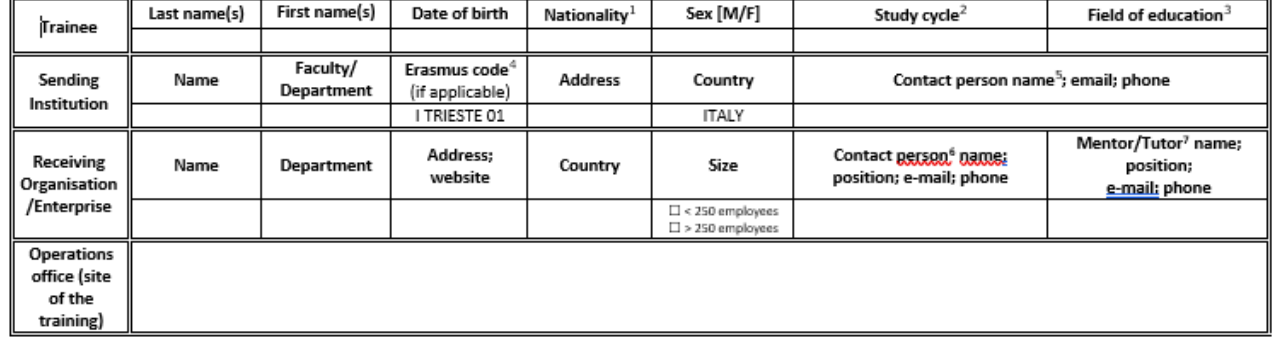

Fill in all the required fields with the data concerning:

- a) yourself;
- b) your Sending Institution (your "contact person" is your PhD supervisor);
- c) your Receiving Organisation (legal office and operations office, if applicable)

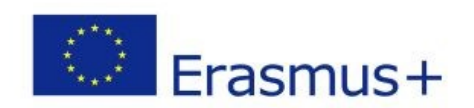

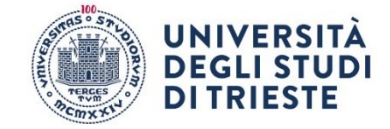

#### **TABLE A:**

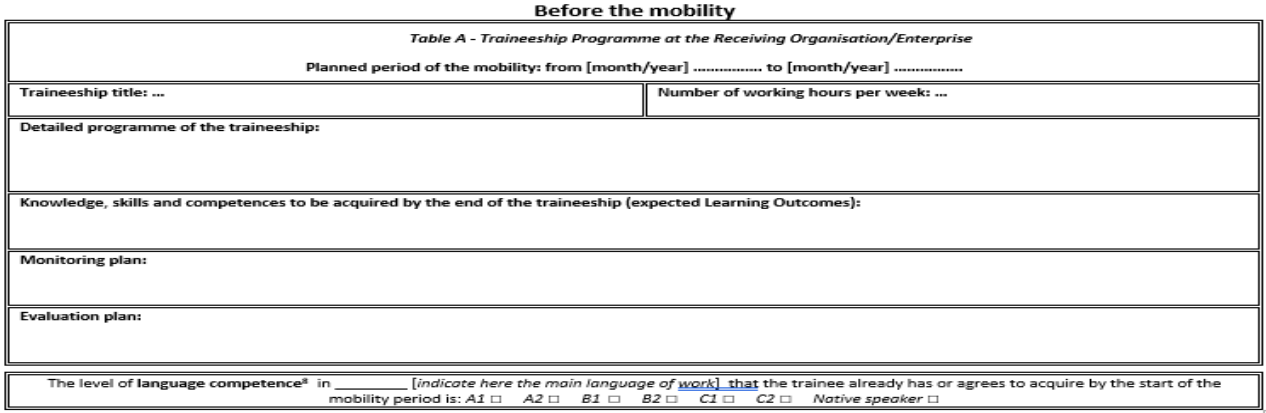

 $\uparrow$  Add the detailed programme of the traineeship, the activities to be carried out, the expected learning outcomes, the monitoring and evaluation plan.

#### **TABLE B**

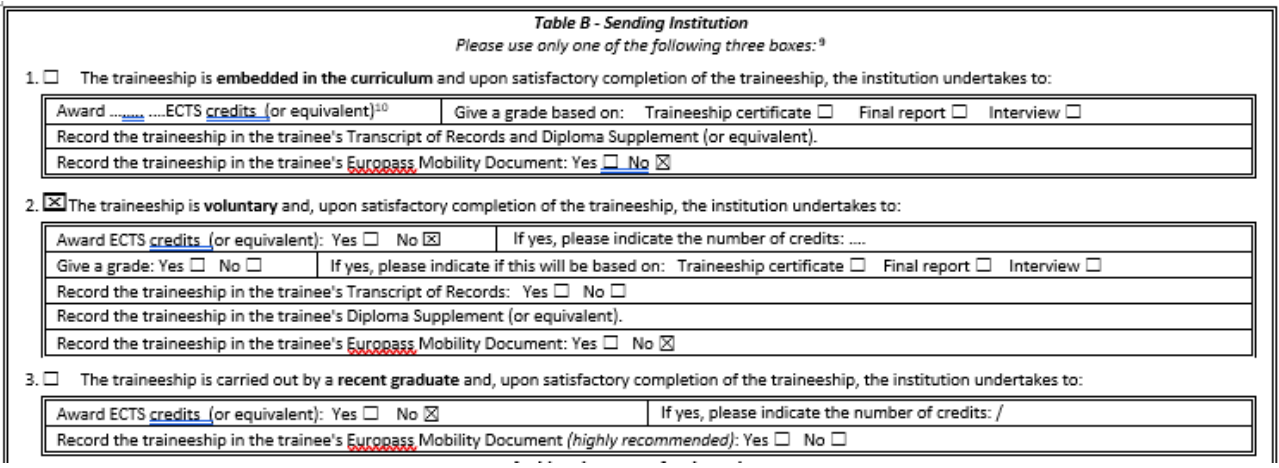

PhD students have to fill in section number 2. Please note that no ECTS can be awarded.

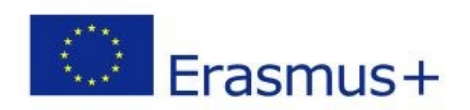

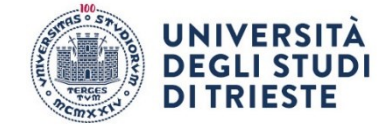

#### **TABLE C**

#### Table C - Receiving Organisation/Enterprise The Receiving Organisation/Enterprise will provide financial support to the trainee for the traineeship: Yes  $\Box$  No  $\Box$ If yes, amount (EUR/month): The Receiving Organisation/Enterprise will provide a contribution in kind to the trainee for the traineeship: Yes  $\Box$  No  $\Box$ If yes, please specify: .. The Receiving Organisation/Enterprise will provide an accident insurance to the trainee The accident insurance covers: (if not provided by the Sending Institution): Yes  $\Box$  No  $\Box$ - accidents during travels made for work purposes: Yes  $\square$  No  $\square$ - accidents on the way to work and back from work: Yes  $\Box$  No  $\Box$ The Receiving Organisation/Enterprise will provide a liability insurance to the trainee (if not provided by the Sending Institution): Yes  $\square$  No  $\square$

To be filled in by the Receiving Organisation.

#### **SIGNATURES**

╠

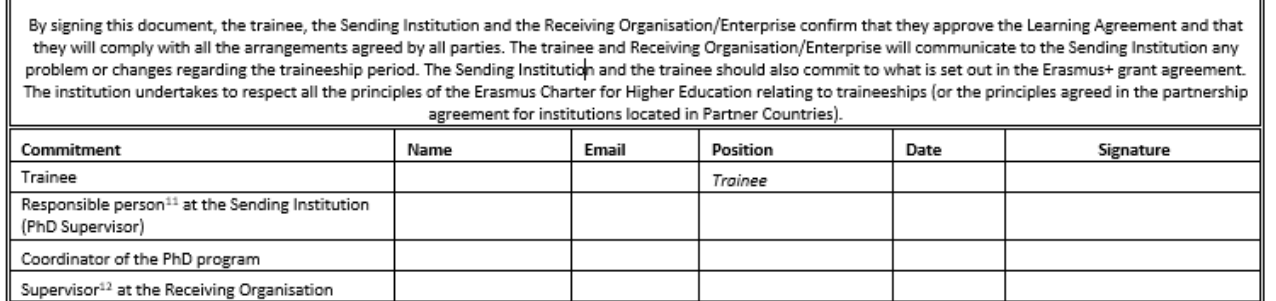

 $\uparrow$  Sign the LA and collect the signatures of your supervisor and of your PhD program coordinator, as well as of the supervisor at the Receiving Organisation.

The **signature** and the **stamp** of the Receiving Organisation are necessary.

It is your responsibility to make sure the document is signed by all parties involved. Documents that are only partially filled out or signed will not be accepted.

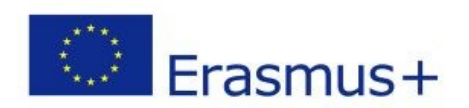

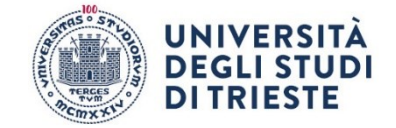

### APPLICATION PROCEDURE

<span id="page-4-0"></span>Before starting the Esse3 procedure, we recommend to check the accuracy of all mandatory attachments (see point 9).

- 1. Enter your private area on ESSE3 and LOG IN with your credentials.
- 2. Select "Bandi di Mobilità" from the menu "Mobilità Internazionale" (second to last option)
- 3. Select the appropriate Notice by clicking on the highlighted icon from the column "azioni":

### **SHORT-TERM DOCTORAL MOBILITY 2022/2023**

- 4. Click on the magnifying glass in the column "azioni"
- 5. Click on "compila il modulo" in the bottom right corner
- 6. Check if you meet the necessary requirements and click on the corresponding box
- 7. Select the duration of your internship from the drop-down menu (under the heading "pref")
- 8. Click on "Iscrivi" at the bottom of the page

9. Click on "inserisci allegato" at the bottom of the page and upload the mandatory attachments in PDF format:

- a) SELF-CERTIFICATION
- b) LEARNING AGREEMENT

10. Check if your data are correct and **confirm** your application by clicking on the **button "Conferma iscrizione al bando e stampa definitiva".**

11. You will see the following notice:

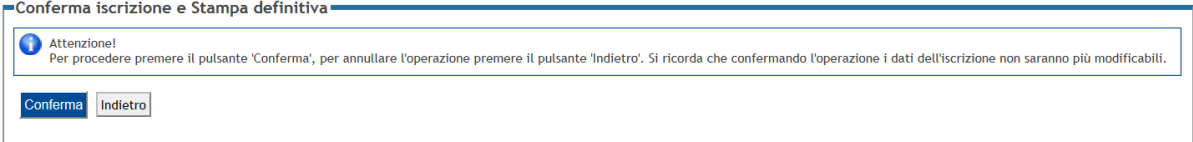

Click on the button "Conferma" to officially confirm your application.

12. WARNING: your application is valid only if step 11 is completed before the deadline. Click on the button "indietro" to exit the page and verify that you have completed the application correctly (a green dot should appear).

The application procedure is now complete and it cannot be modified.